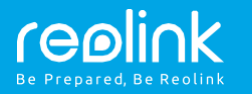

#### **Tekninen tuki**

**Lataa Windows- tai Mac-asiakasohjelmisto seuraavasta osoitteesta:** https://reolink.com/software-and-manual/

**Tarkemmat asennusohjeet selostetaan käyttöoppaassa:** https://reolink.com/software-and-manual/

**Jos haluat lisätietoja vianmäärityksestä, katso usein kysyttyjä kysymyksiä verkkosivultamme:** https://reolink.com/faqs/

**Jos haluat muuta teknistä tukea, ota meihin yhteyttä osoitteessa** [support@reolink.com](mailto:support@reolink.com)

Langaton IP-kamera Pika-aloitusopas

## **Yleinen johdanto**

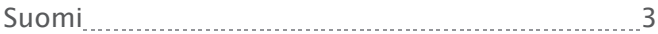

## **Kameran kytkentäkaavio** Langaton IP-Älylaite  $\bullet$ Tur Verkkokaapeli / Virtajohto | Verkkosovitin Reititin **DUCTOR** · 0 lm

Aloita asennus kytkemällä kamera reitittimen LAN-porttiin Ethernet-kaapelilla ja suorita sitten asennus loppuun seuraavien ohjeiden mukaisesti. Varmista, että kamera ja älylaitteet ovat samassa verkossa.

# $\begin{pmatrix} 1 \end{pmatrix}$

## **Kameran** käyttö  $\ddot{\mathbf{a}}$ lypuhelimella  $\begin{bmatrix} 1 & 1 \end{bmatrix}$   $\begin{bmatrix} 1 & 1 \end{bmatrix}$   $\begin{bmatrix}$   $\mathbf{a}^{L\ddot{\mathbf{a}}hiverkoss}$

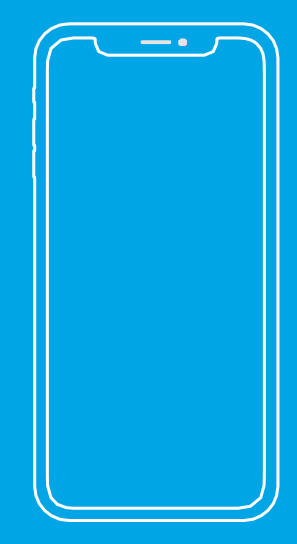

## **Reolink-sovelluksen asennus**

#### Voit hankkia Reolink-sovelluksen kahdella eri tavalla:

1. Hae App Storesta (iOS) tai Google Playstä (Android) "Reolink" ja lataa ja asenna sovellus.

2. Lue alla oleva QR-koodi sovelluksen lataamiseksi ja asentamiseksi.

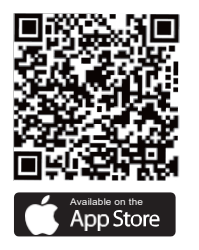

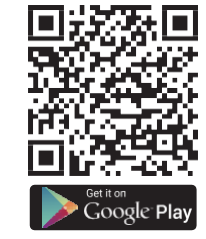

## **Laitteen lisääminen**

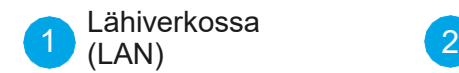

Kamera lisätään automaattisesti. Kamera lisätään joko

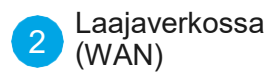

lukemalla kamerassa oleva QR-koodi tai syöttämällä UID-numero manuaalisesti.

## $(1)$  LAN

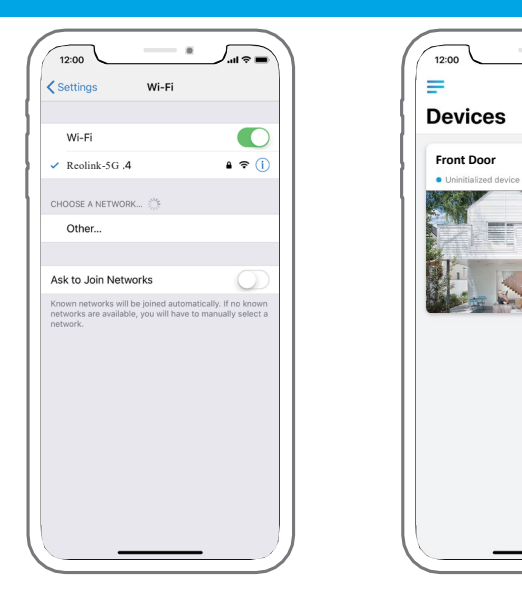

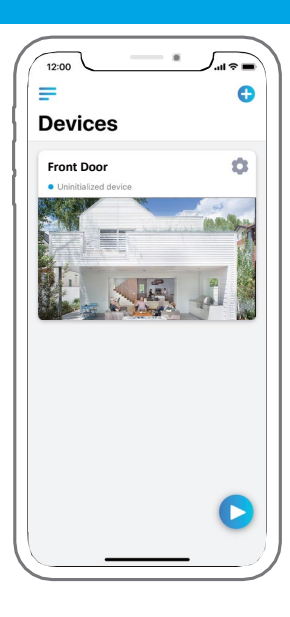

1. Kytke älypuhelin reitittimen WiFi-verkkoon.

2. Käynnistä Reolink-sovellus. Kamera näkyy automaattisesti LAN-verkon kameraluettelossa.

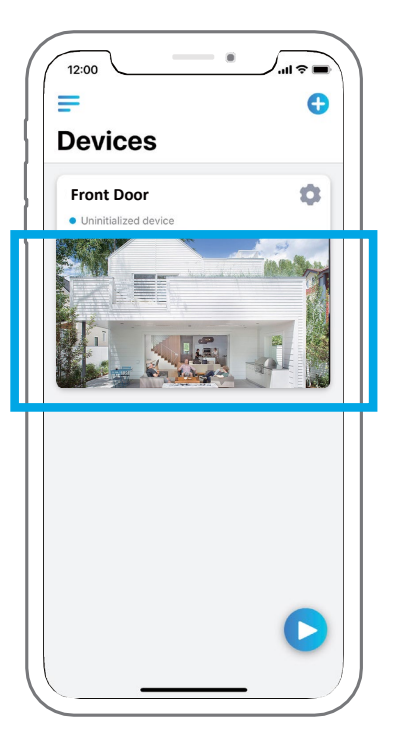

3. Napauta näyttöä kellonajan synkronoimiseksi ja luo sitten salasana.

4. Käynnistä kuvaus tai valitse muita asetuksia kohdasta "Device Settings".

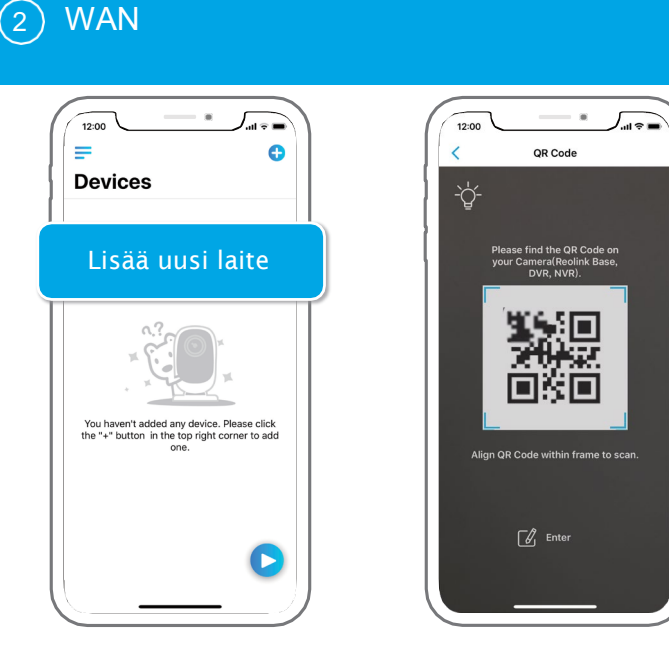

1. Valitse sovelluksessa "Add New Device". 2. Lue kamerassa oleva QR-koodi ja valitse sitten Login. (Tehtaan oletusasetuksena on tyhjä salasana.)

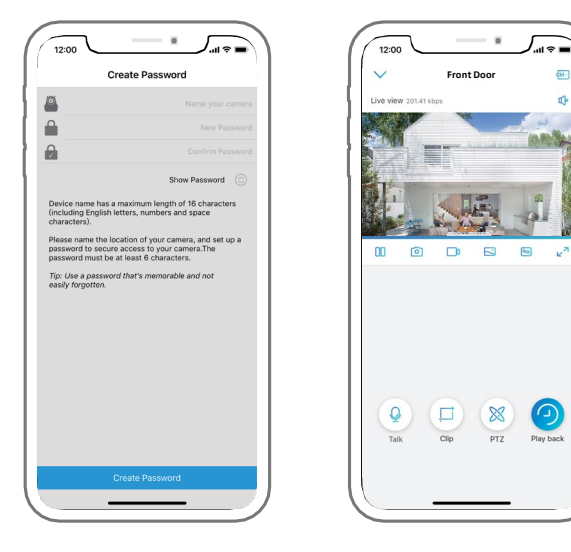

3. Nimeä kamera, luo salasana ja käynnistä sitten live-kuvaustila.

- Kuvake tulee näkyviin vain, jos kamera tukee kaksitieäänentoistoa.
- Kuvake tulee näkyviin vain, jos kamera tukee pan- ja tilt-toiminto  $\otimes$ (zoomaus).

Kuvake tulee näkyviin vain, jos kamera (4MP tai parempi) tukee Clip-

toimintoa,  $\Box$  jonka ansiosta valitun alueen kuva näkyy tarkempana ja kuvanlaatu paranee fluent-tilassa tai substream-kuvauksessa. Suomi | 9

8 Suomi

## **Wi -Fi -asetukset**

Napauta hammasrataskuvaketta ja napauta näkyviin tulevalla Device Settings -sivulla kohtaa WiFi. 1. Valitse kytkettävä WiFi -verkko, syötä sen salasana ja valitse sitten OK.

2. WiFi -testi: a) Jos WiFi -testi onnistuu, tallenna asetukset valitsemalla Save. b) Jos WiFi -testi epäonnistuu, tarkista WiFi -salasana ja verkkoyhteys ja yritä sitten uudelleen.

3. Irrota Ethernet -kaapeli, minkä jälkeen voit käyttää kameraa langattoman yhteyden kautta.

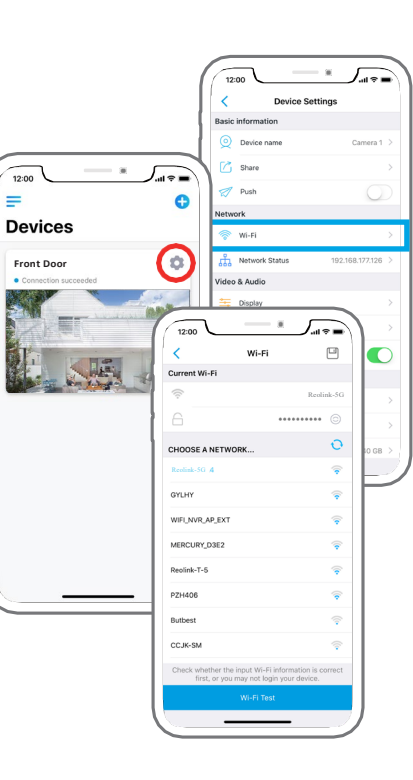

Kameran käyttö tietoko neella

 $\mathbf{U}$ 

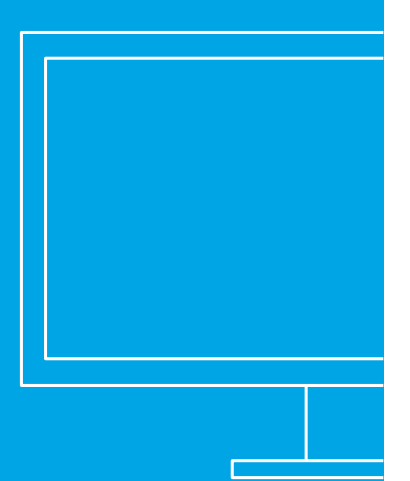

## **Asenna ohjelmisto**

Lataa asiakasohjelmisto viralliselta verkkosivustoltamme https://reolink.com/software-and-manual ja asenna

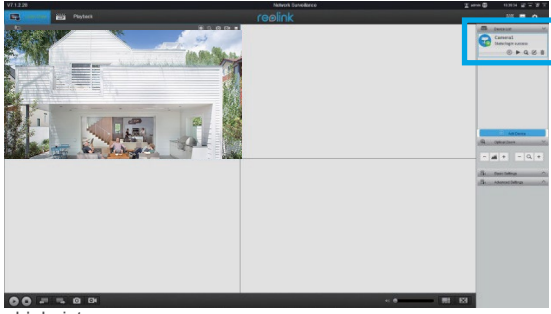

ohielmisto.

### 1 **Laitteen lisääminen lähiverkossa**

Käynnistä Reolink-asiakasohjelmisto tietokoneessa. Asiakasohjelmisto hakee automaattisesti lähiverkossa olevat kamerat ja näyttää ne oikealla olevassa valikossa näkyvässä kohdassa Device List.

Napsauta Start-painiketta, niin live-kuvaus käynnistyy.

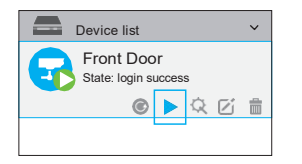

Vaihtoehtoisesti voit lisätä kameran asiakasohjelmistoon manuaalisesti. Noudata alla olevia ohjeita.

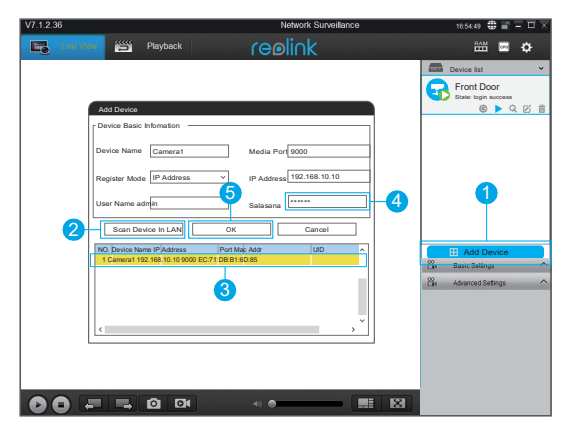

- 1. Napsauta "Lisää laite" oikeanpuoleisessa valikossa.
- 2. Valitse "Scan Device in LAN".
- 3. Kaksoisnapsauta kameraa, jonka haluat lisätä. Tiedot täyttyvät automaattisesti.
- 4. Syötä kameran salasana. Oletussalana on tyhjä. Jos olet luonut salasana Reolink-
- sovelluksessa, kirjaudu sisään käyttämällä sitä.
- 5. Kirjaudu sisään valitsemalla OK.

## **Laajaverkossa (WAN)** 2

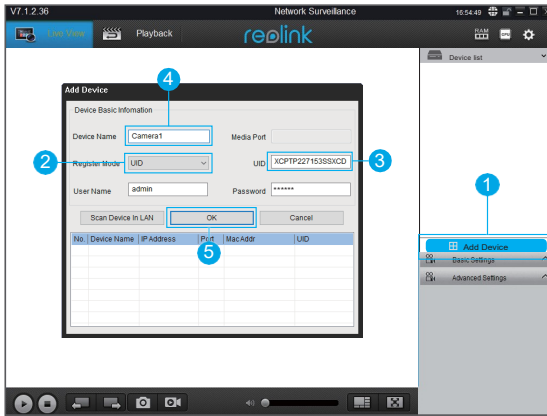

- 1. Napsauta "Lisää laite" oikeanpuoleisessa valikossa.
- 2. Valitse rekisteröintitilaksi "UID".
- 3. Kirjoita kameran UID.
- 4. Luo kameralle nimi, joka näkyy Reolink-asiakasohjelmistossa.
- 5. Kirjaudu sisään valitsemalla OK.

## **WiFi-asetukset**

Napsauta "Basic Settings"-painiketta ja siirry kohtaan Network >> Wi-Fi Settings.

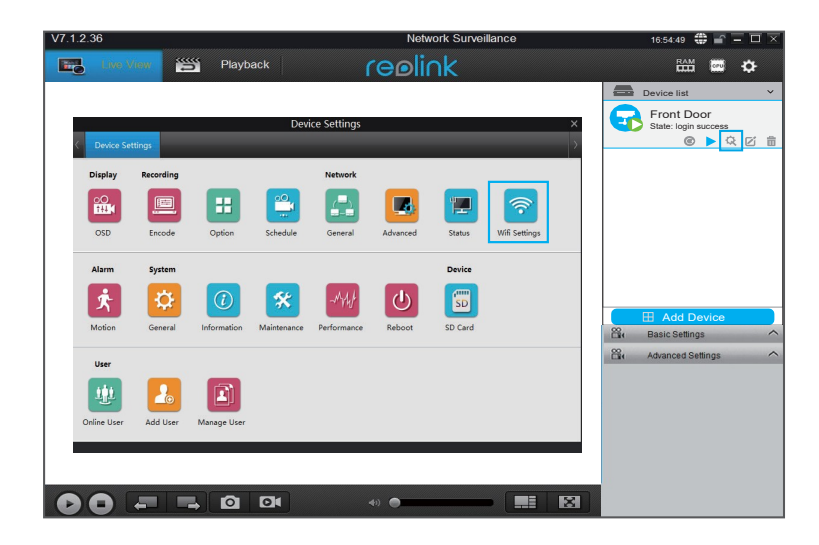

#### Huom.!

SD-kortin kuvake tulee näkyviin vasta sen jälkeen, kun olet asettanut SD-kortin kameraan. Alusta muistikortti mobiilisovelluksen avulla ennen käytön aloittamista.

14 Suomi Suomi 15